This topic gives you step-by-step instructions to make your Excel spreadsheets accessible to people with disabilities.

People who are blind or have low vision can understand your data more easily if you create your Excel workbooks and charts with accessibility in mind.

#### **Windows: Best practices for making Excel spreadsheets accessible**

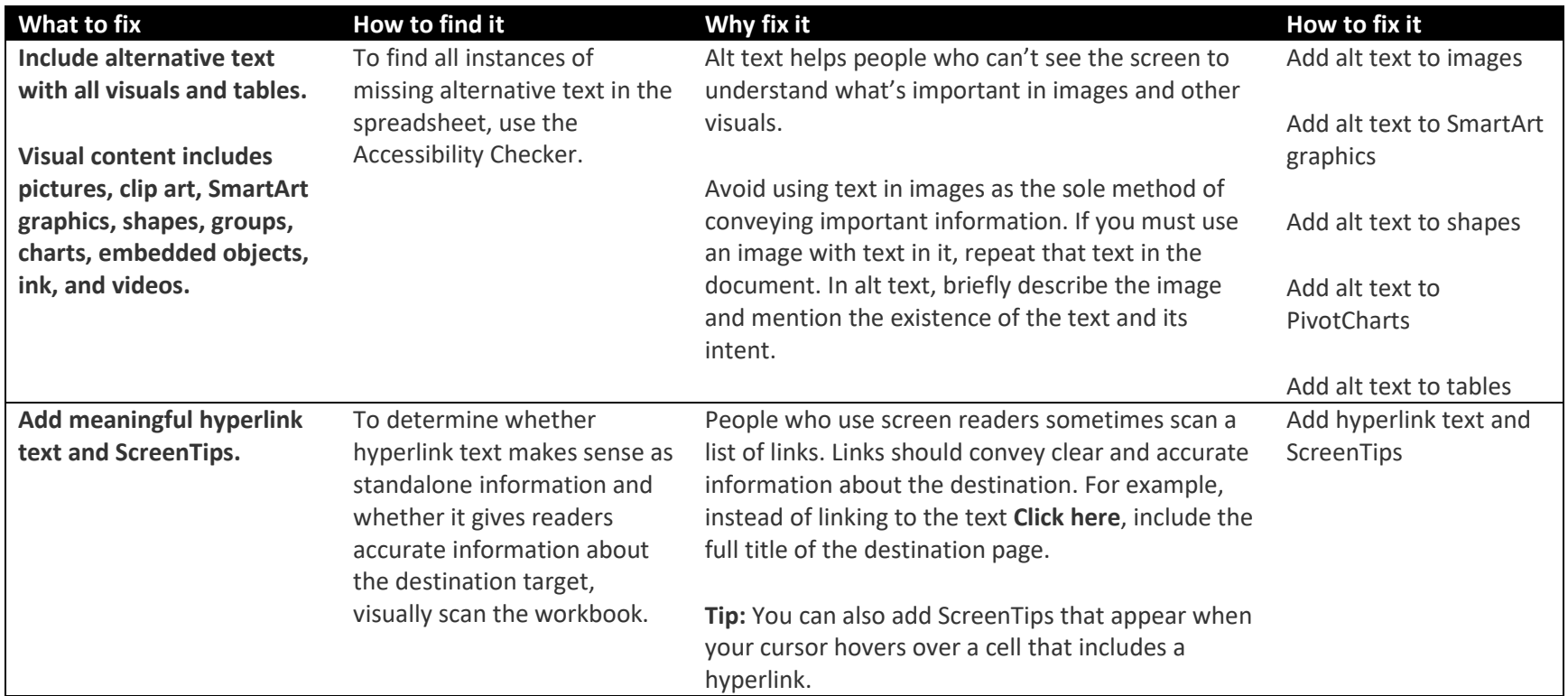

The following table includes key best practices for creating Excel spreadsheets that are accessible to people with disabilities.

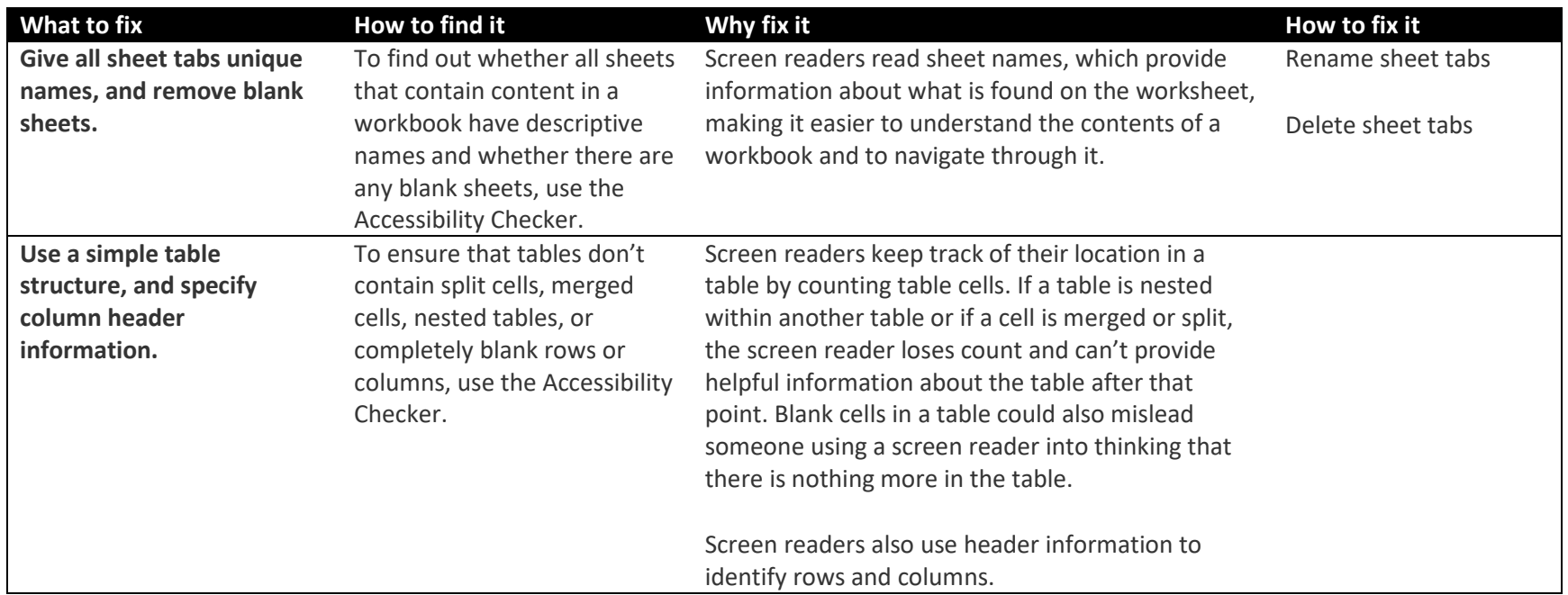

#### *Add alt text to visuals and tables*

The following procedures describe how to add alt text to visuals and tables in your Excel spreadsheets.

**Note:** We recommend only putting text in the description field and leaving the title blank. This will provide the best experience with most major screen readers including Narrator. For audio and video content, in addition to alt text, include closed captioning for people who are deaf or have limited hearing.

#### *Add alt text to images*

Add alt text to images, such as pictures, clip art, and screenshots, so that screen readers can read the text to describe the image to users who can't see the image.

- 1. Right-click an image.
- 2. Select **Format Picture** > **Size & Properties**.
- 3. Select **Alt Text**.
- 4. Type a description and a title.
- 1. **Tip:** Include the most important information in the first line, and be as concise as possible.

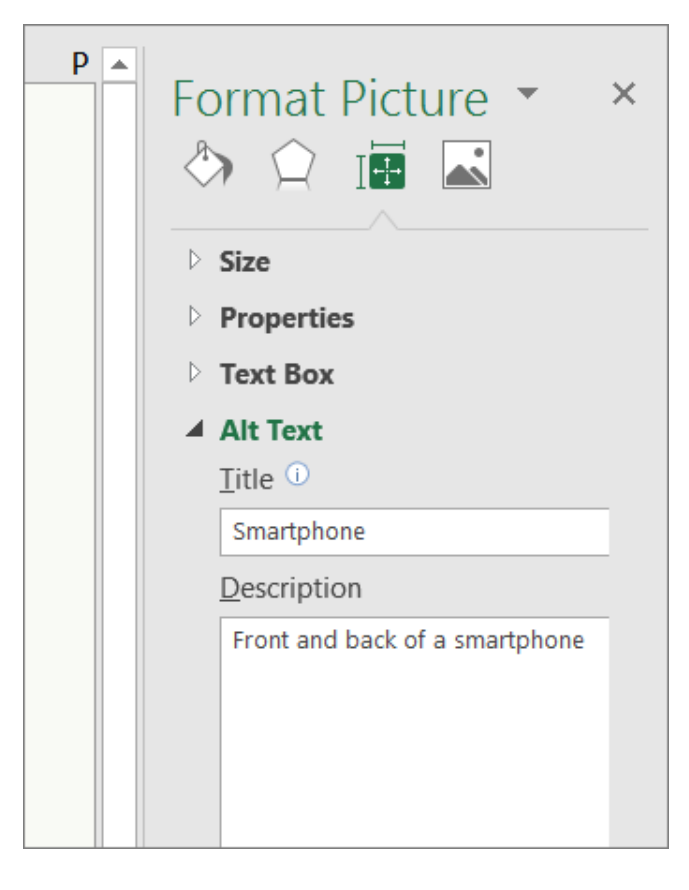

#### *Add alt text to SmartArt graphics*

- 1. Right-click a SmartArt graphic.
- 2. Select **Format Shape** > **Shape Options** > **Size & Properties**.
- 3. Select **Alt Text**.
- 4. Type a description and a title.

**Tip:** Include the most important information in the first line, and be as concise as possible.

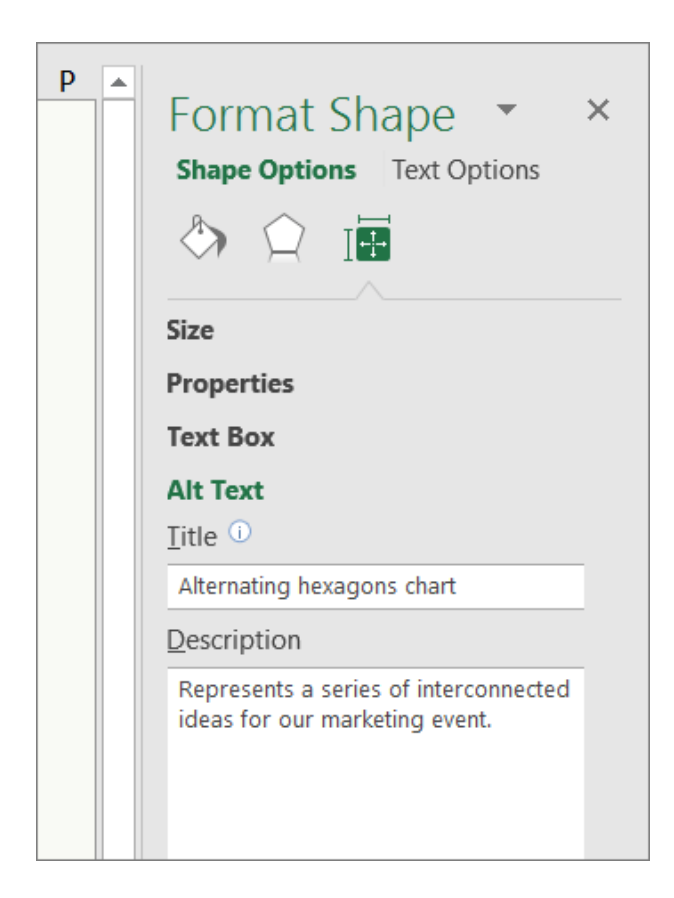

#### *Add alt text to shapes*

Add alt text to shapes, including shapes within a SmartArt graphic.

- 1. Right-click a shape.
- 2. Select **Format Shape** > **Shape Options** > **Size & Properties**.
- 3. Select **Alt Text**.
- 4. Type a description and a title.

**Tip:** Include the most important information in the first line, and be as concise as possible.

#### *Add alt text to PivotCharts*

- 1. Right-click a PivotChart.
- 2. Select **Format Chart Area** > **Chart Options** > **Size & Properties**.
- 3. Select **Alt Text**.
- 4. Type a description and a title.

**Tip:** Include the most important information in the first line, and be as concise as possible.

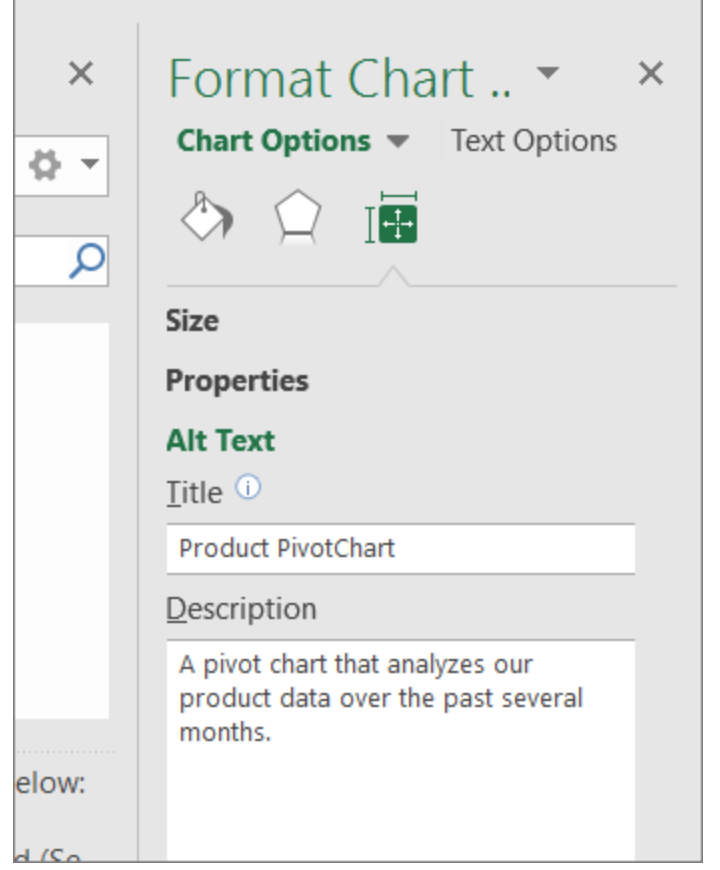

### *Add alt text to tables*

- 1. Right-click a table.
- 2. Select **Table** > **Alternative Text**.
- 3. Type a description and a title.

**Tip:** Include the most important information in the first line, and be as concise as possible.

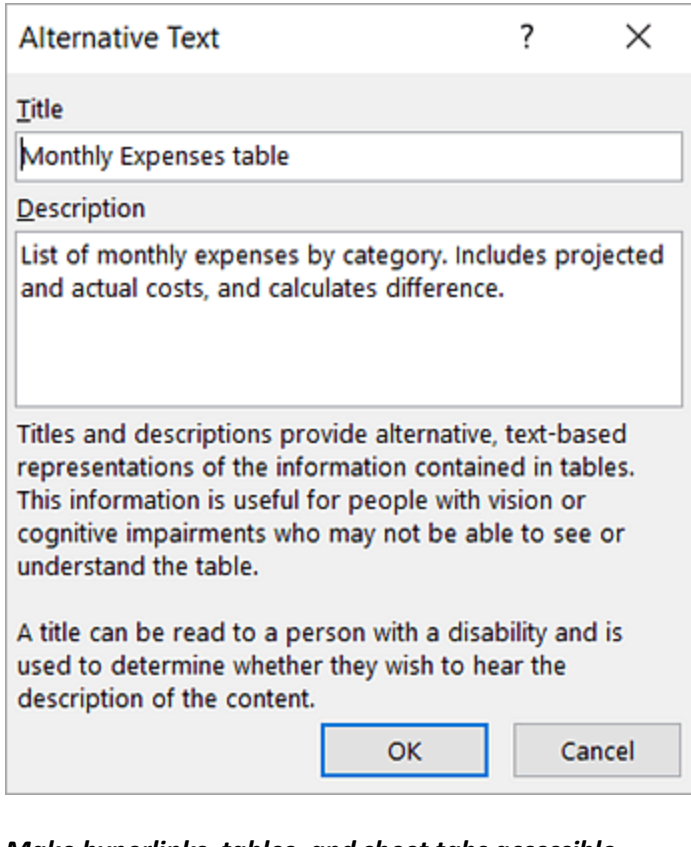

#### *Make hyperlinks, tables, and sheet tabs accessible*

The following procedures describe how to make the hyperlinks, tables, and sheet tabs in Excel spreadsheets accessible.

#### *Add hyperlink text and ScreenTips*

- 1. Right-click a cell.
- 2. Select **Hyperlink**.
- 3. In the **Text to display** box, type the hyperlink text.

- 4. In the **Address** box, enter the destination address for the hyperlink.
- 5. Select the **ScreenTip** button and, in the **ScreenTip text** box, type a ScreenTip.

**Tip:** If the title on the hyperlink's destination page gives an accurate summary of what's on the page, use it for the hyperlink text. For example, this hyperlink text matches the title on the destination page: [Templates and Themes for Office Online.](http://go.microsoft.com/fwlink/?LinkId=506569)

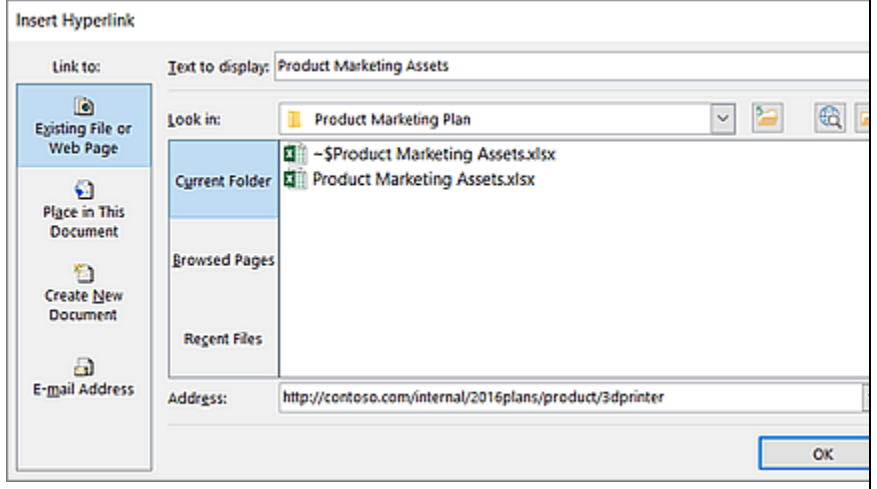

#### *Use headers in an existing table*

Specify a header row in a block of cells marked as a table.

- 1. Position the cursor anywhere in a table.
- 2. On the **Table Tools Design** tab, in the **Table Style Options** group, select the **Header Row** check box.
- 3. Type column headings.

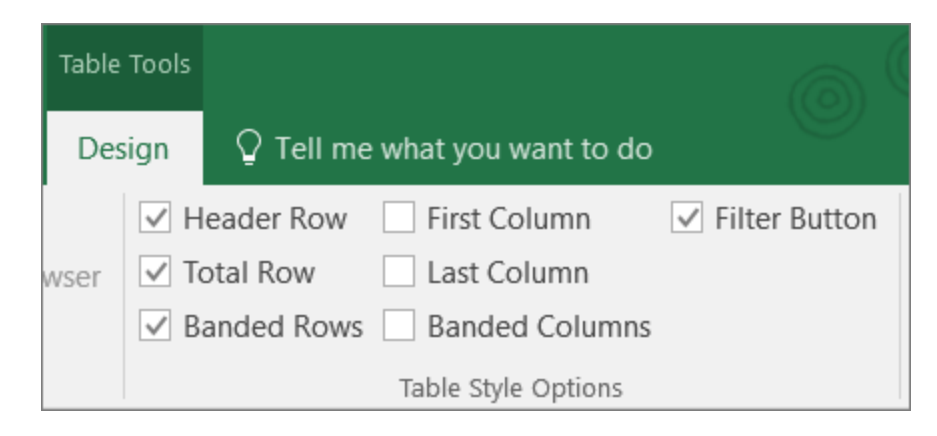

#### *Add headers to a new table*

Specify a header row in a new block of cells you are marking as a table.

- 1. Select the cells you want to include in the table.
- 2. On the **Insert** tab, in the **Tables** group, select **Table**.
- 3. Select the **My table has headers** check box.
- 4. Select **OK**.

Excel creates a header row with the default names **Column1**, **Column2**, and so on

5. Type new, descriptive names for each column in the table.

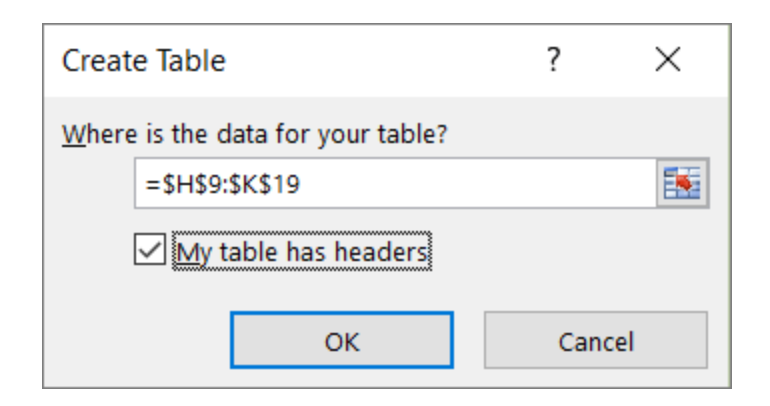

#### *Rename sheet tabs*

- 1. Right-click a sheet tab, and select **Rename**.
- 2. Type a brief, unique name for the sheet.

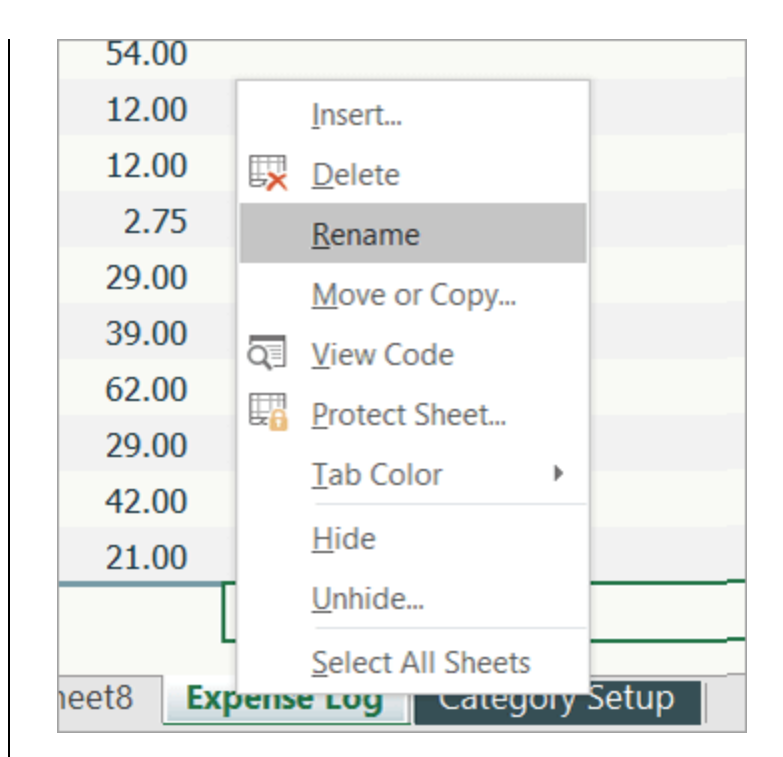

#### *Delete sheet tabs*

- 1. Right-click a sheet tab.
- 2. Select **Delete**.

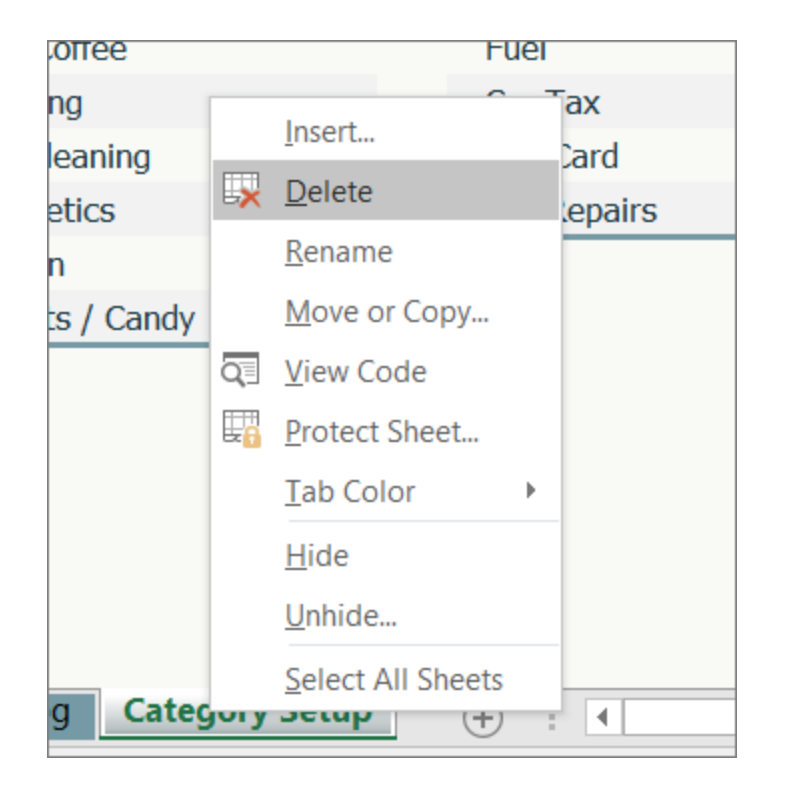

#### *File naming conventions*

In general, document file names should not contain spaces and/or special characters.

Document file names should be concise, generally limited to 20–30 characters, and make the contents of the file clear.